# Vorlagen in Word

### **Vorlagen erstellen**

Erstellen oder öffnen Sie ein Dokument in Word, das so aussieht, wie Sie Ihre Vorlage haben wollen.

Damit Sie es als Vorlage verwenden können, müssen Sie es entsprechend speichern.

Speichern Sie das Dokument über die **Registerkarte Datei** mit dem Befehl **Speichern Unter** als **Word-Vorlage** (z.B. mit dem Namen "Briefkopf") ab. Dabei steht bei **Dateityp** *Word-Vorlage (\*.dotx)*

Erstellen Sie dazu am besten einen eigenen **Ordner**, z.B. mit dem Namen *Vorlagen*.

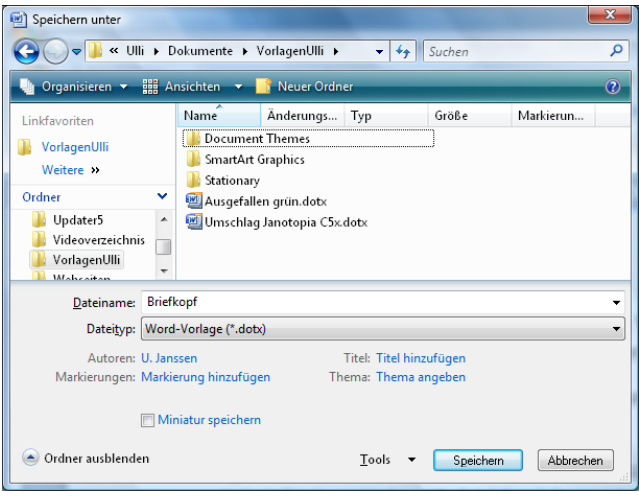

## **Die Vorlage verwenden**

Um die Vorlage zu verwenden, müssen Sie über die **Registerkarte Datei** den Befehl **Neu** wählen und dann in der *linken Spalte* im Bereich **Verfügbare Vorlagen** die Option **Neu von vorhandenen** anklicken. Gehen Sie nun zu dem Ordner, in dem Sie die Vorlage gespeichert haben, klicken Sie die Vorlage an und dann auf **erstellen**.

Es wird ein *neues Dokument* auf der Grundlage der Vorlage erstellt, in das Sie Ihren Brief schreiben. Sie können es unter einem beliebigen Namen speichern. Ihre Vorlage bleibt dabei unverändert.

Sobald Sie eine Vorlage einmal verwendet haben, bekommen Sie sie auch über **Zuletzt verwendete Vorlagen**, so dass Sie sie schnell ein Dokument danach erstellen können.

> Vorlagen-2010.docx - Microsoft Word Seitenlavout Verweise Sendunger Überprüfen Ansicht **Verfügbare Vorlager** Leeres Dokumen **But** Speich  $\leftarrow$   $\leftarrow$   $\leftarrow$  Start Hoffner **B**chließer  $\frac{1}{\sqrt{2}}$  iste.docx  $\frac{2}{\sqrt{2}}$ Fatort 2010.doc Dbungs-CD-Verzeic  $\mathbb{R}^{4}$ Jbungs-CD-Verzeic 5 rabellen 2007.doo **6** Fextfelder-2007.doc Umschläge-und-Eti aus vorhand M<sub>1</sub>8</sup> vorlagen-2007.dog Office.com-Vorlager 國 vorlagen-2010.doo E V1<br>Spalten-2007.doo s<br>ilbentrennung-20 3<br>--Seriendruck2007.d..  $\Box$  $\frac{1}{16}$  seitenrändermit de. Erstellen Seiten einrichten 2. Į Rechtschreibung 2.  $\Box$ <sub>nformational</sub>  $\sqrt{\frac{V}{V}}$ Zuletzt verwendet  $\overline{\mathbb{N}}_{\text{Nert}}$ JÉ  $\cup$ Drucken Einladung  $\sqrt{P}$

*Hinweis:* Wenn Sie eine Vorlage verändern wollen, müssen Sie die Vorlage *selbst (Briefkopf.dotx)* öffnen, ändern und speichern.

# **Installierte Vorlagen**

Mit der Option **Beispiel-Vorlagen** im Bereich **Verfügbare Vorlagen** erscheinen diese in der Liste.

Dort finden Sie eine Reihe von installierten Design-Vorlagen, für die auch eine Vorschau verfügbar ist.

Über den Bereich **Office.com** erhalten Sie weitere Vorlagen.

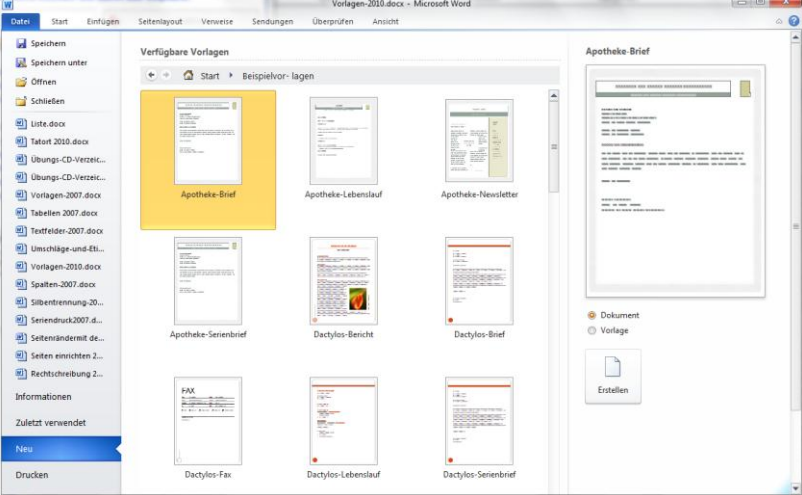

#### **Die Dialogbox Neu**

Mit der Option **Meine Vorlagen** im Bereich **Verfügbare Vorlagen** erscheint die aus Word 2003 bekannte *Dialogbox Vorlagen*. Auch hier können Sie eine Vorlage auswählen (mit Doppelklick oder mit anklicken und OK).

Word-Optionen

Anzeigen

Erweitert

Anpassen Add-Ins

Ressourcen

Häufig verwendet

Dokumentprüfung Speichern

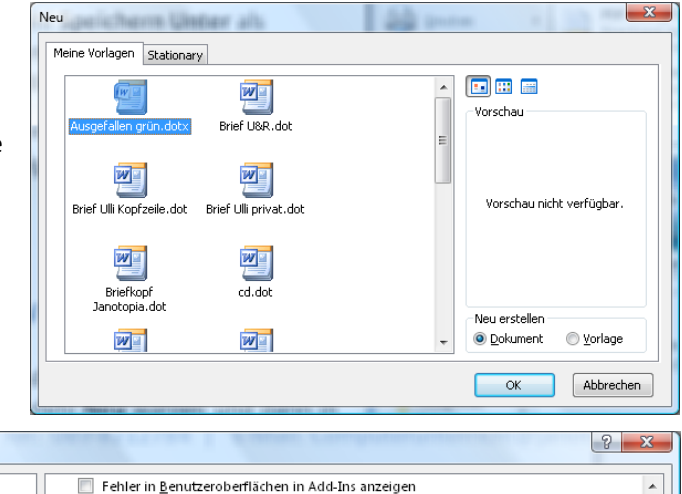

Postanschrift: U. Janssen

Scheurlinstr. 12 81241 Müncher

Word hat seinen eigenen Vorlagenordner sehr versteckt, so dass die Vorlagen nicht leicht zu finden sind, wenn man sie ändern oder sichern will. Sie können aber den *Speicherort des Word-Vorlagenordners ändern.* 

Gehen Sie über die **Registerkarte Datei** auf **Optionen** und dort im Bereich **Erweitert** ganz unten auf die Schaltfläche **Dateispeicherorte**.

Klicken Sie die Zeile **Benutzervorlagen** an und dann auf **Ändern**. Wählen Sie nun den zuvor erstellten

*Vorlagenordner* aus.

Alle schon hier vorhandene Vorlagen werden nun dorthin verschoben.

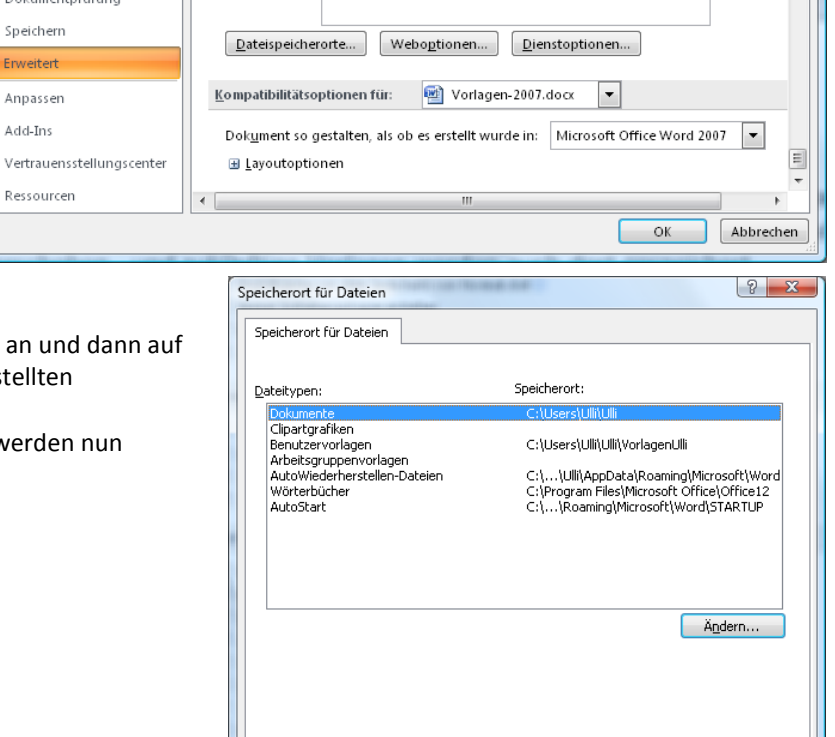

 $\Box$  Schließen

 $\alpha$